# Getting Started with ArcGIS Online

Presented to Data Journalism by:

Meaghan Kenny and Rebecca Bartlett

## **Outline**

- Intro to Esri products and ArcGIS Online
- Your ArcGIS Online account
- ArcGIS Online components
- Preparing your files for ArcGIS Online
- Add Layer
- Attribute Table and other components
- Basemap
- Change style (Symbology)
- Custom configure pop-ups
- Share and print

## Esri's ArcGIS Online

- Esri is a corporation that produces GIS software and they are internationally recognized leaders in the GIS industry
- Esri builds ArcGIS one of the most powerful mapping and spatial analytics software and can leverage scripting language such as python
	- ArcGIS Pro, ArcGIS Desktop, ArcGIS Online
- They are solution oriented and they continue to launch software applications that help researchers answer questions using geospatial data
- ArcGIS Online is an online platform that offers mapping, app building, analysis, data collection, and knowledge disseminating capabilities

## ArcGIS Online

- Build interactive maps that explain your data and encourage users to explore. Map your own data and gain perspective by adding the authoritative location-based data included in ArcGIS Online. Use smart mapping to guide your data exploration and visualization.
- Cloud-based, you log into ArcGIS Online using a public account or with an organizational account (e.g. Carleton GIS Services)
- The organizational account is a paid subscription and has more analysis capabilities and access to applications and the Esri academy online courses.

## Get started with your AGOL account

• <https://library.carleton.ca/find/gis>

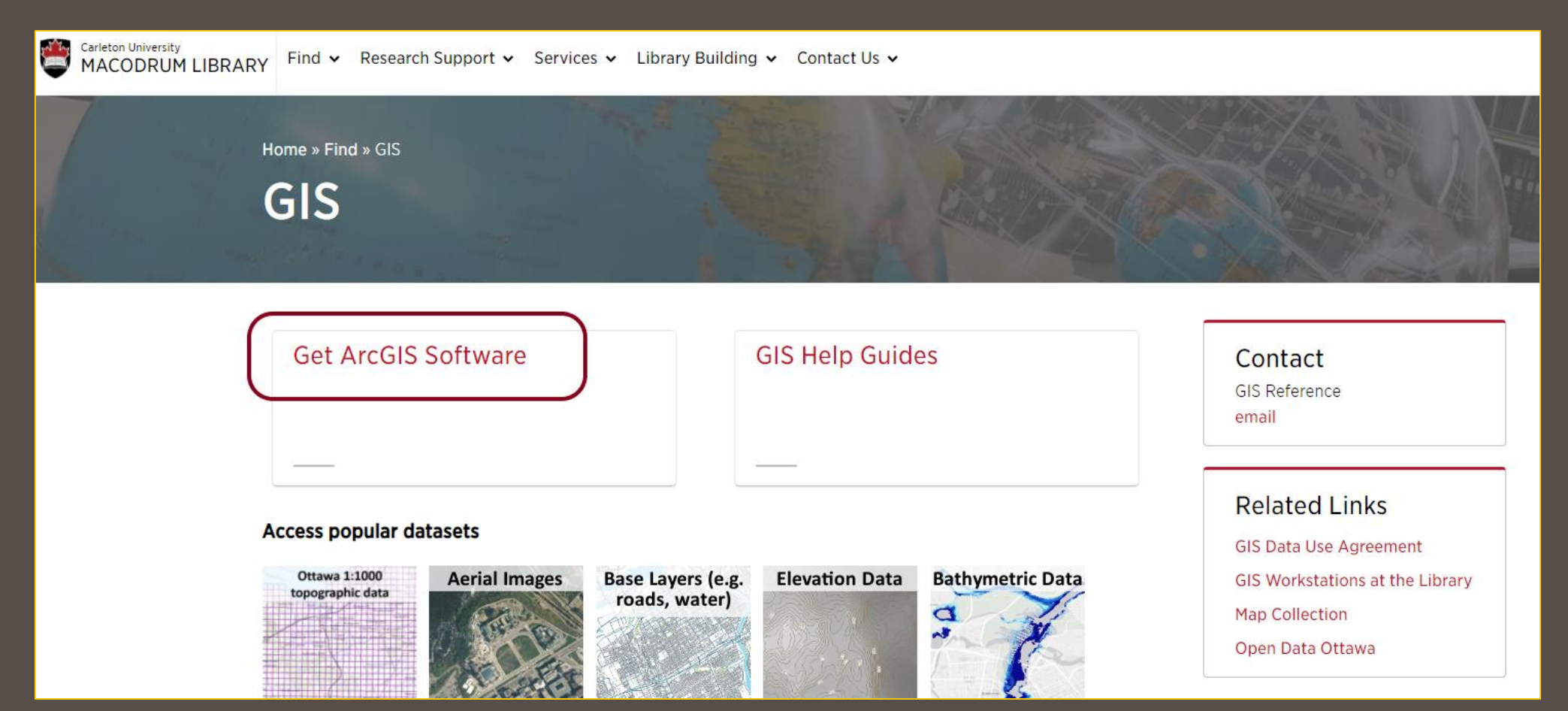

## …continued

## Click on ArcGIS Online & Esri **Training**

Home » Services » ArcGIS Software and Online Resources

## **ArcGIS Software and Online Resources**

#### **Get ArcGIS software**

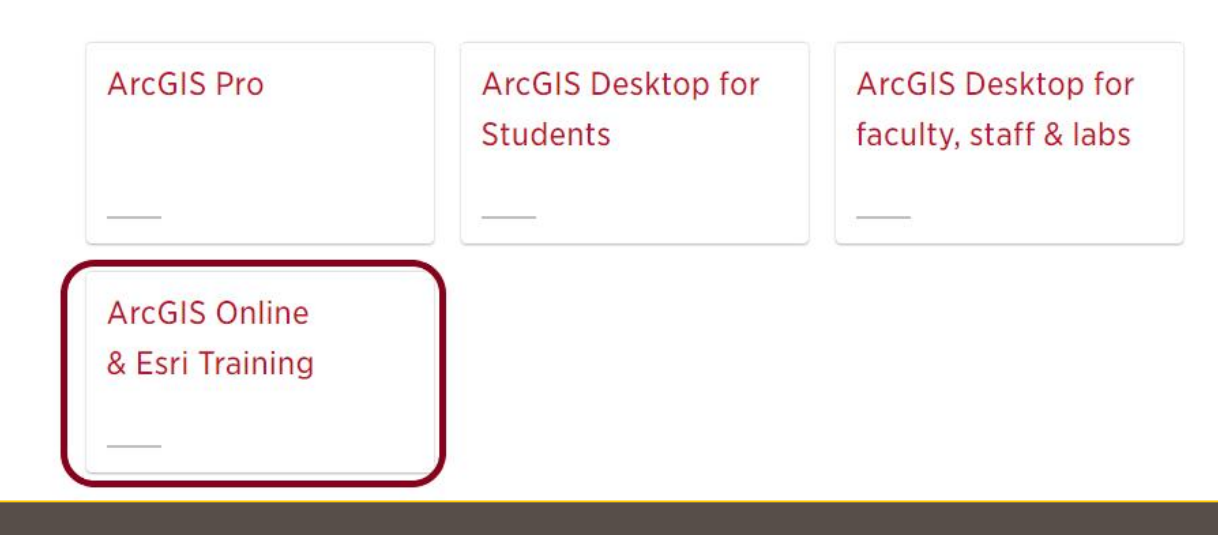

## …continued

- Follow the instructions on the ArcGIS Online and Esri Training page
- The AGOL organization account uses your MyCarletonOne credentials to make access easier
- Email [gis@Carleton.ca](mailto:gis@Carleton.ca) if you encounter any errors
- Any content you create in the Carleton organization account must be transferred to a public account when you graduate or you will lose access to the content

Home » Services » ArcGIS Software and Online Resources » ArcGIS Online and Esri Training

## **ArcGIS Online and Esri Training**

Carleton University affiliated students, faculty & staff are eligible to join the Library GIS Services Organization to access ArcGIS Online to use various applications such as Smart Maps, Business Analyst, Community Analyst, Collector, Survey 123, etc. Creating an ArcGIS Online account using your My Carleton One (MC1) credentials gives you additional access to the online Esri Academy -Training

**ArcGIS Online Account Instructions** 

1. Go to GIS Services at Carleton University Library and click on the blue Carleton University button. Sign in to GIS Services at Carleton University using your My Carleton One credentials.

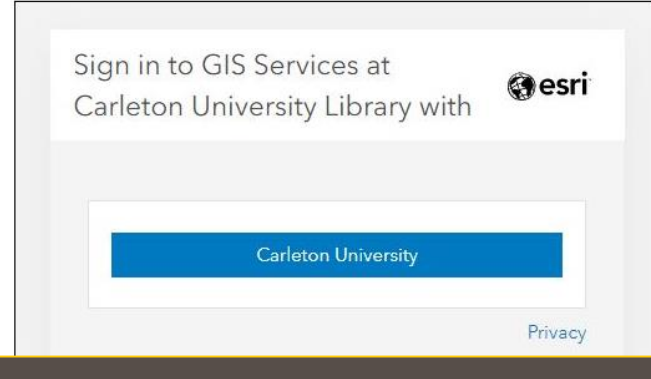

## AGOL account with GIS Services organization

**Groups** – this will take you to a list of any groups you are a member of **Content** – this takes you to any content you own **Apps** – "dot box" displays link icons to any apps you want to explore and try out (including Story Maps)

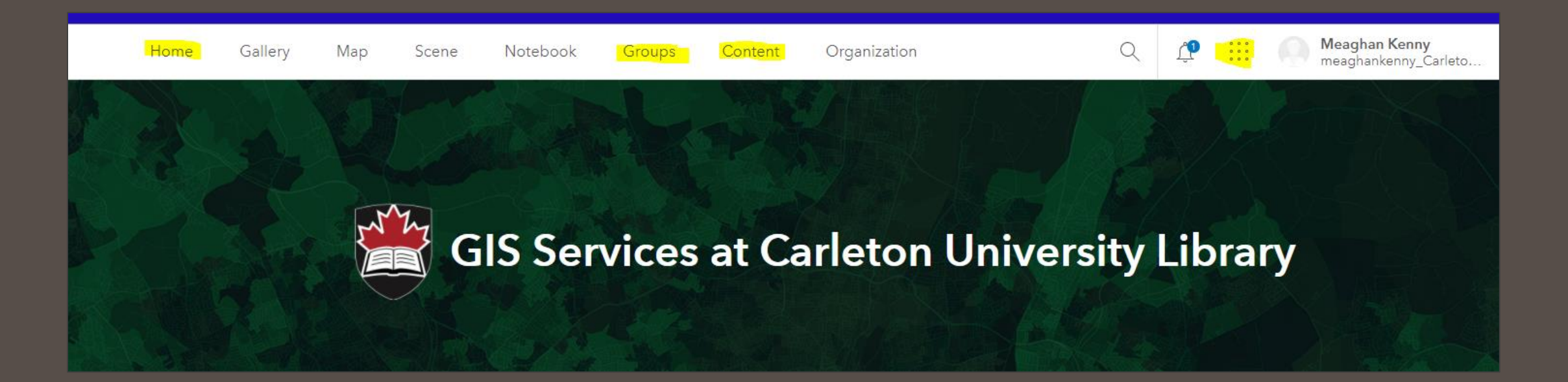

## Demo: Prepare your shapefiles for ArcGIS Online

• The shapefiles you want to use in ArcGIS Online must be zipped up separately

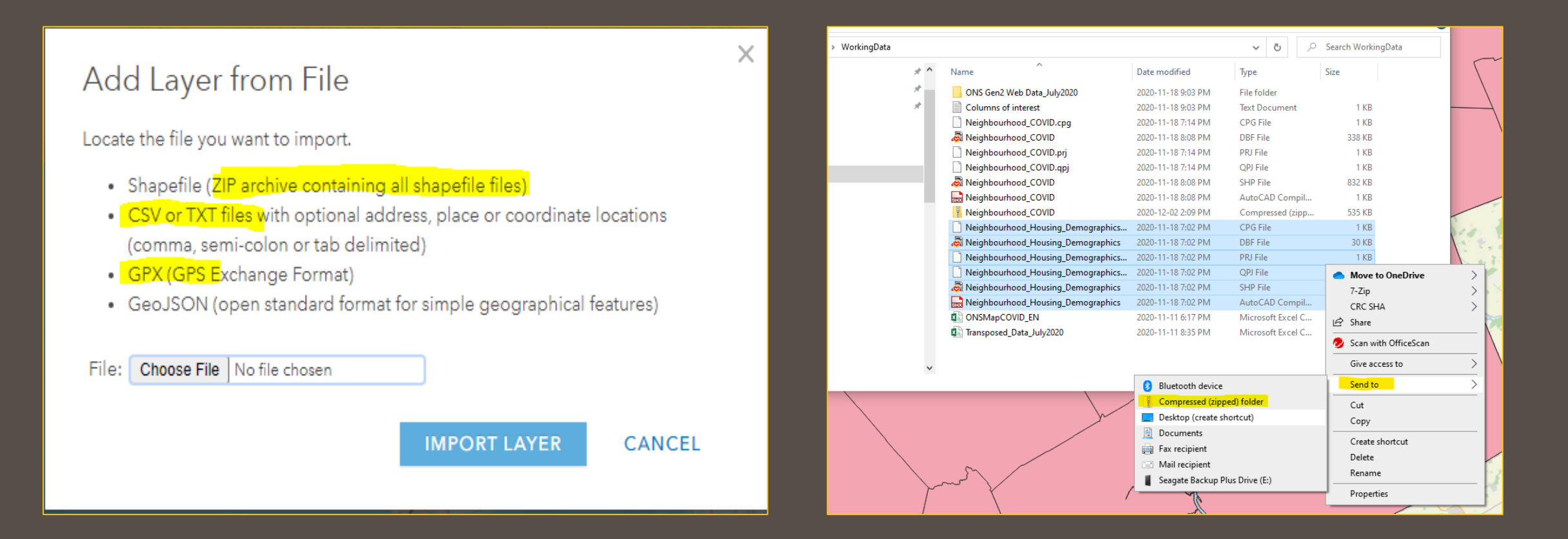

## Your Turn…Do:

• Go to your working data folder and zip the shapefiles you are going to use in ArcGIS Online

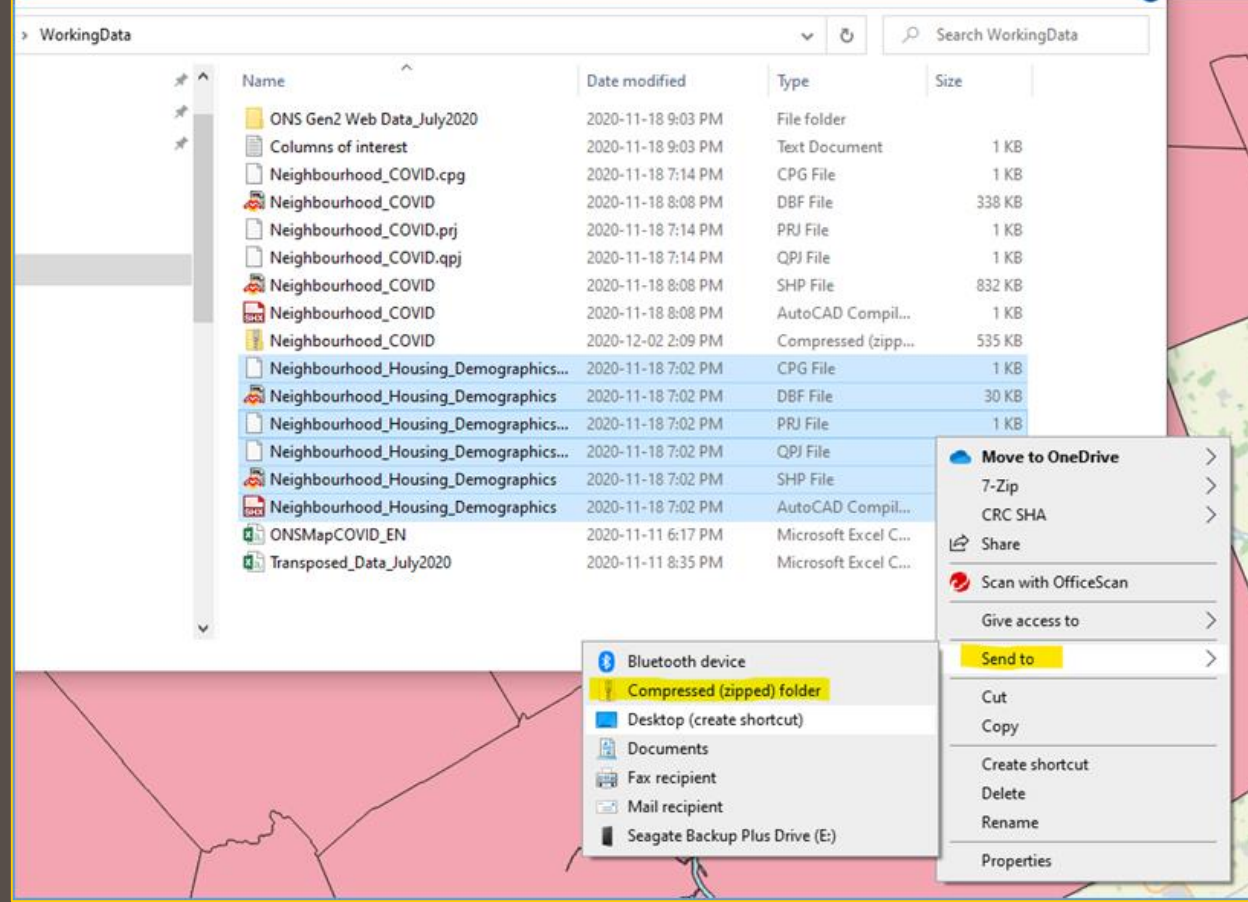

# Demo and Do: Launch ArcGIS Online

- Click on content (yours should be empty but anything you create or add will be stored here as items (generally)
- Notice that some of my items are WebMaps, Feature Layers, StoryMaps
- I can add an item to my content by clicking on New Item | Choose File (my zipped shapefile) | Check Publish this file as a hosted layer

Home

Conter

田下

- Do:
	- In Content
	- Click on New Item
- Choose *one* of your zipped shapefile folders from your device OR drag an drop your zipped folder

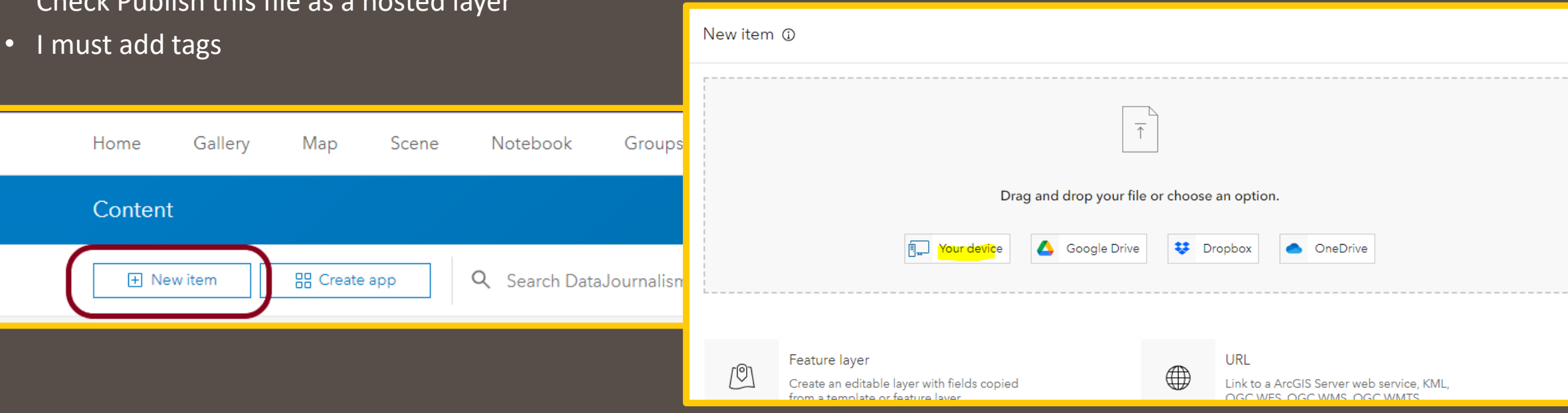

# Do: Hosted Feature Layers – Important to choose this!

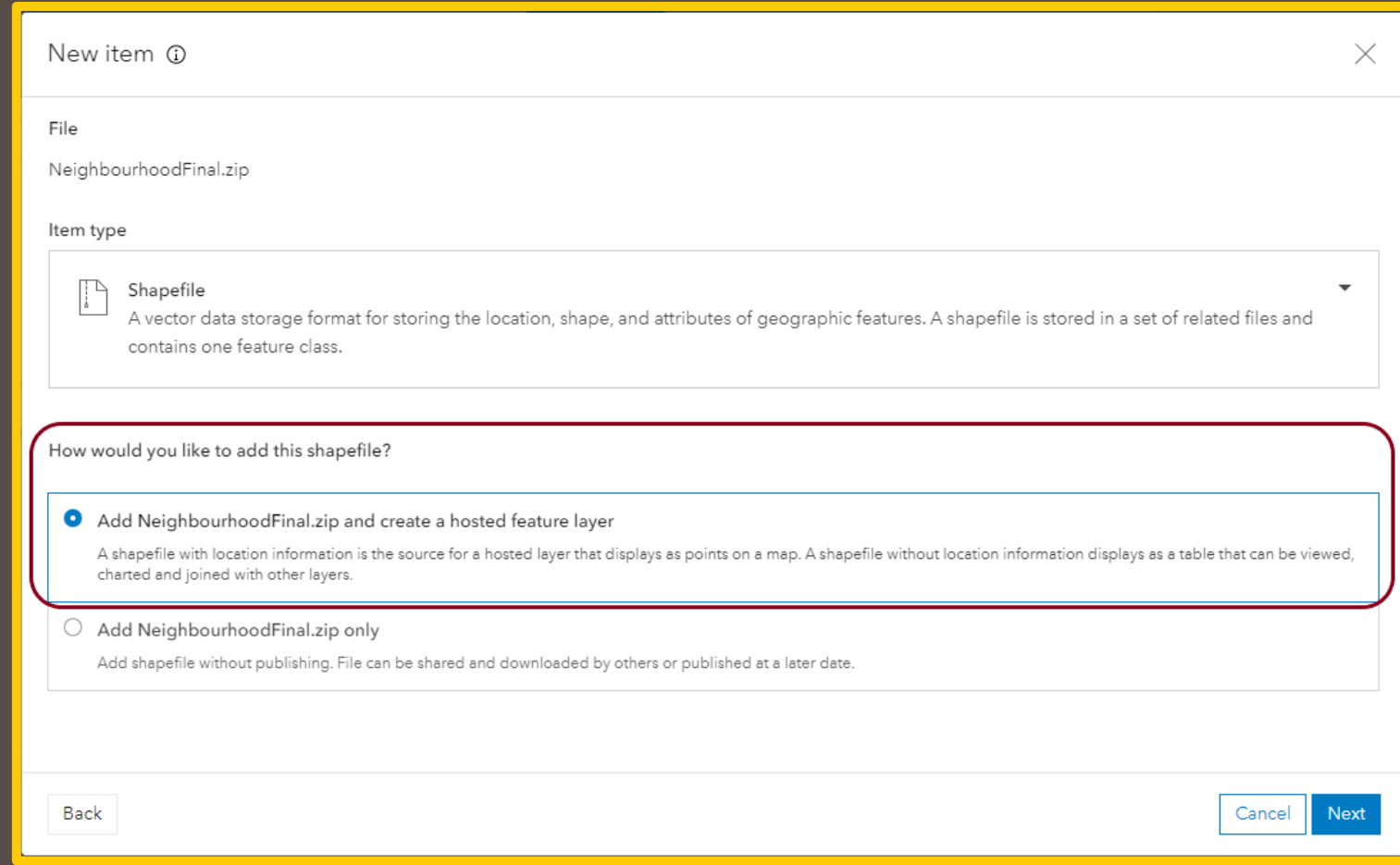

# Demo: Item Overview

- Once you successfully add the zipped folder as an item you will be redirected to the newly created item overview page
- You will see:
	- Thumbnail
	- Description
	- Layer
	- Dates
	- Options for working with the layer in the right hand panel such as *open in map viewer*

Do: Take a moment to explore the components of the Overview page |click on Content to see the item listed in your Content | Click on the Item again| Open in *Map Viewer Classic*

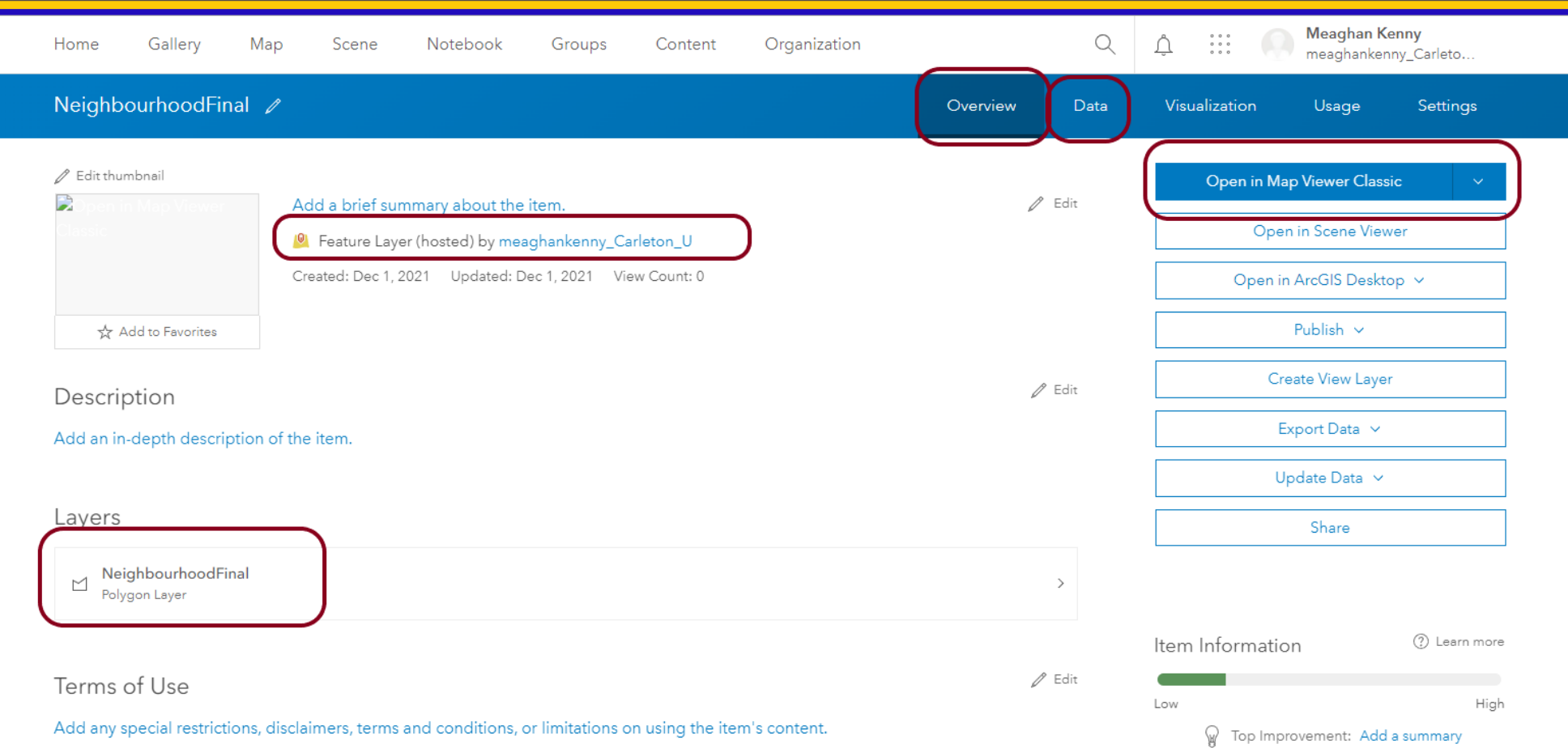

## Demo: WebMap Components

#### **Content Panel**

- About | Content | Legend
- Content | Neighbourhood Layer
- Attribute Table
- Change Style
- Filter (like field calculator in Q)
- Perform Analysis

### **Grey Ribbon**

- Details
- Add (Use this to add more layers to your Map
- Basemap
- Analysis

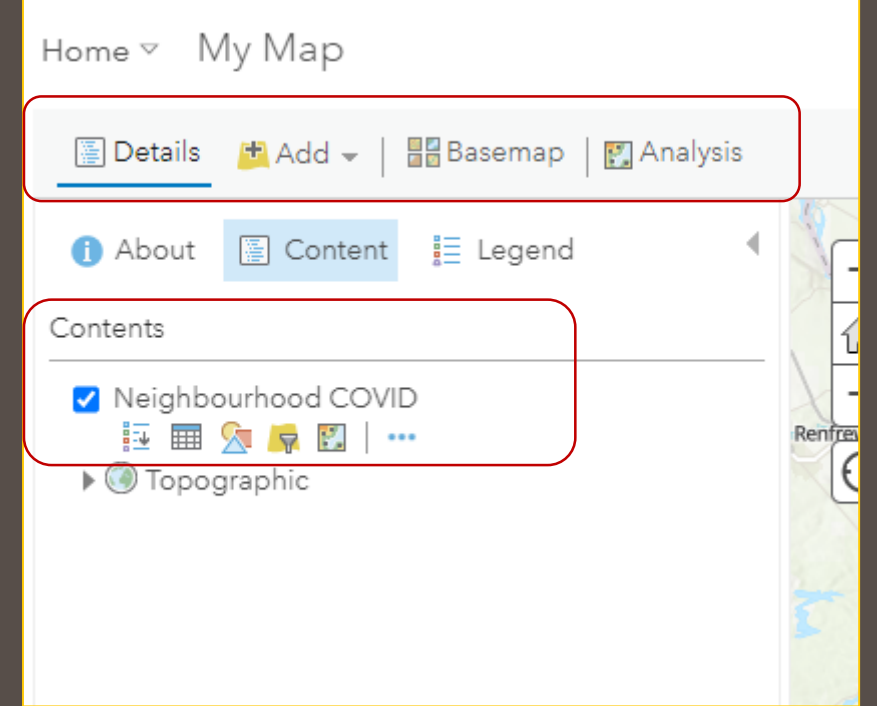

Demo (another way to add a layer to your map): Click on Add | Select Add Layer from File | add your zipped neighbourhood demographic shapefile | Save Layer by clicking on "…" (more options) | This will

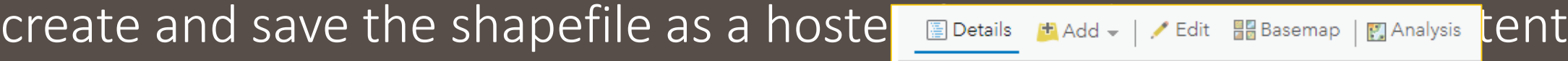

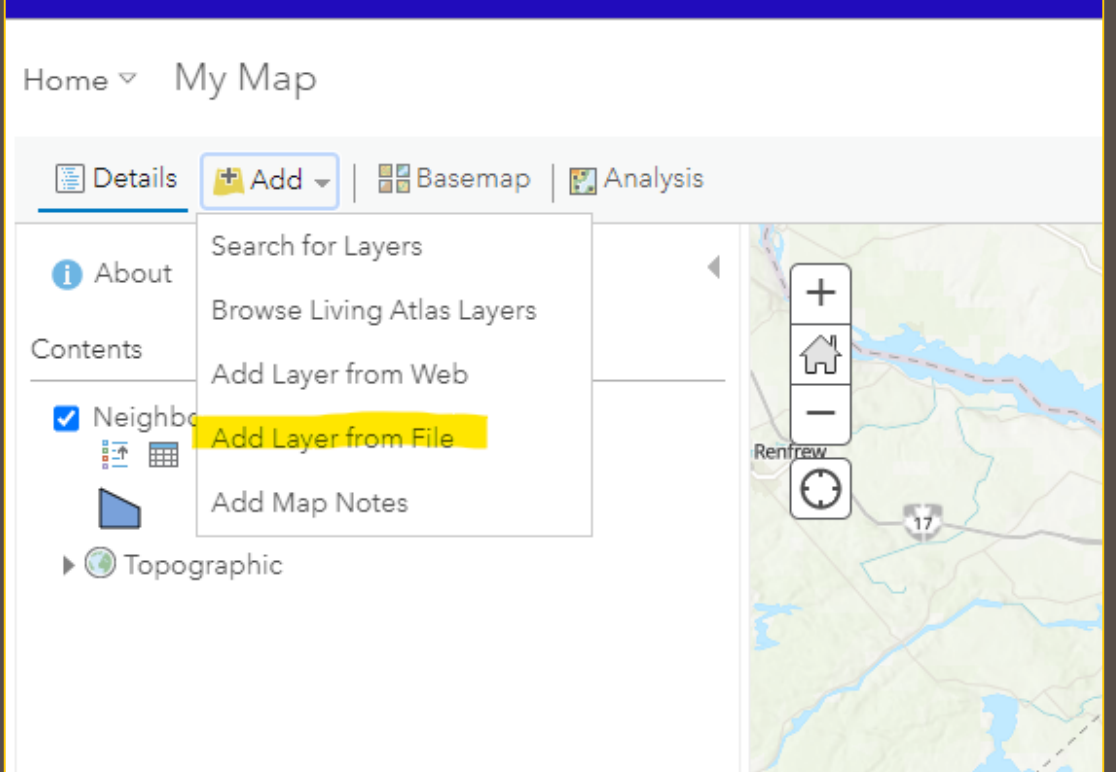

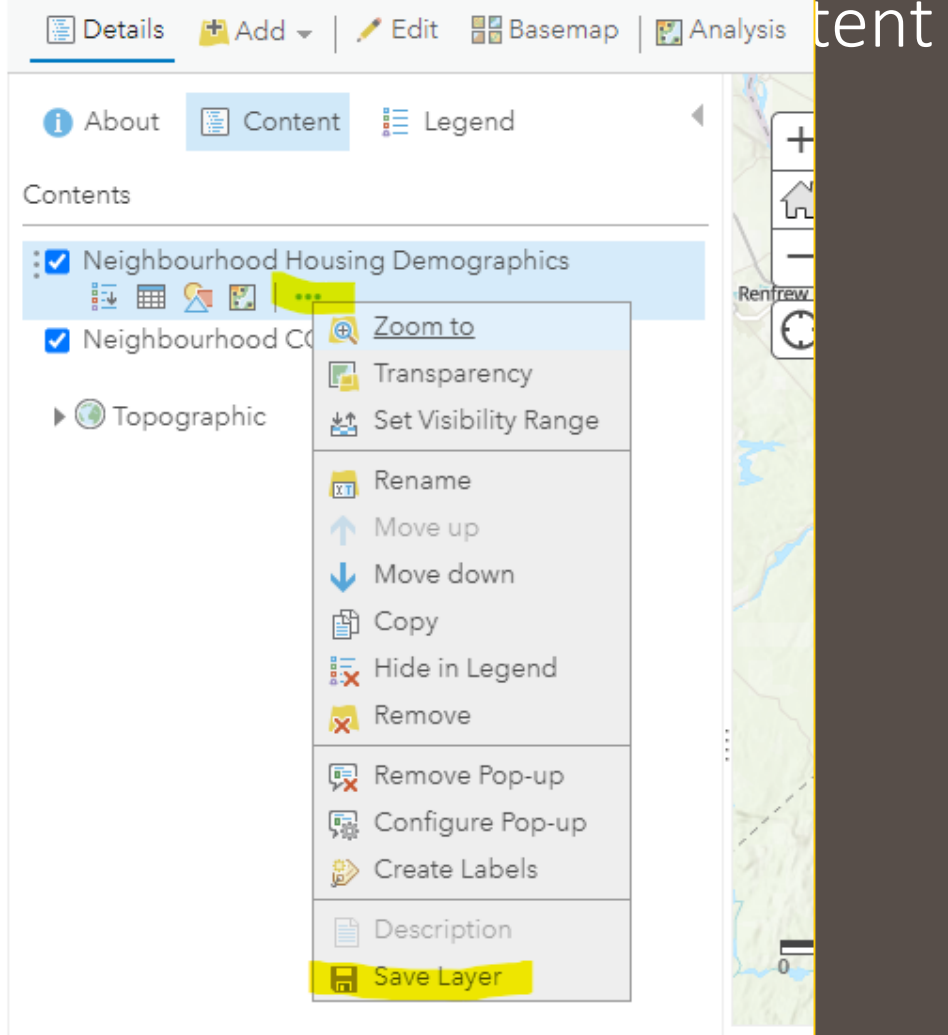

# Symbology/Change Style Demo and Do

- You can change the symbology by clicking on the very tiny "change style" icon as seen in the image below
- For best results, for this type of data, it is important that all your *data is in integer format*. If the column you want to display has text or characters, you will not have the option to use "Counts" Style (as seen in the next slide.

Greenbelt

### **Do**:

• Open the **Attribute Table** icon and make sure the column you want to display is in **integer** format (If you need to make changes you can do this in QGIS and re-add the updated shapefile as a new hosted feature layer). If you are not happy with your field headings see slide #30 for bonus instruction on changing field headings

Carp

 $\Theta$ 

• Click on the **Change Style** Icon

Nejabbourhood Housing Demographics2

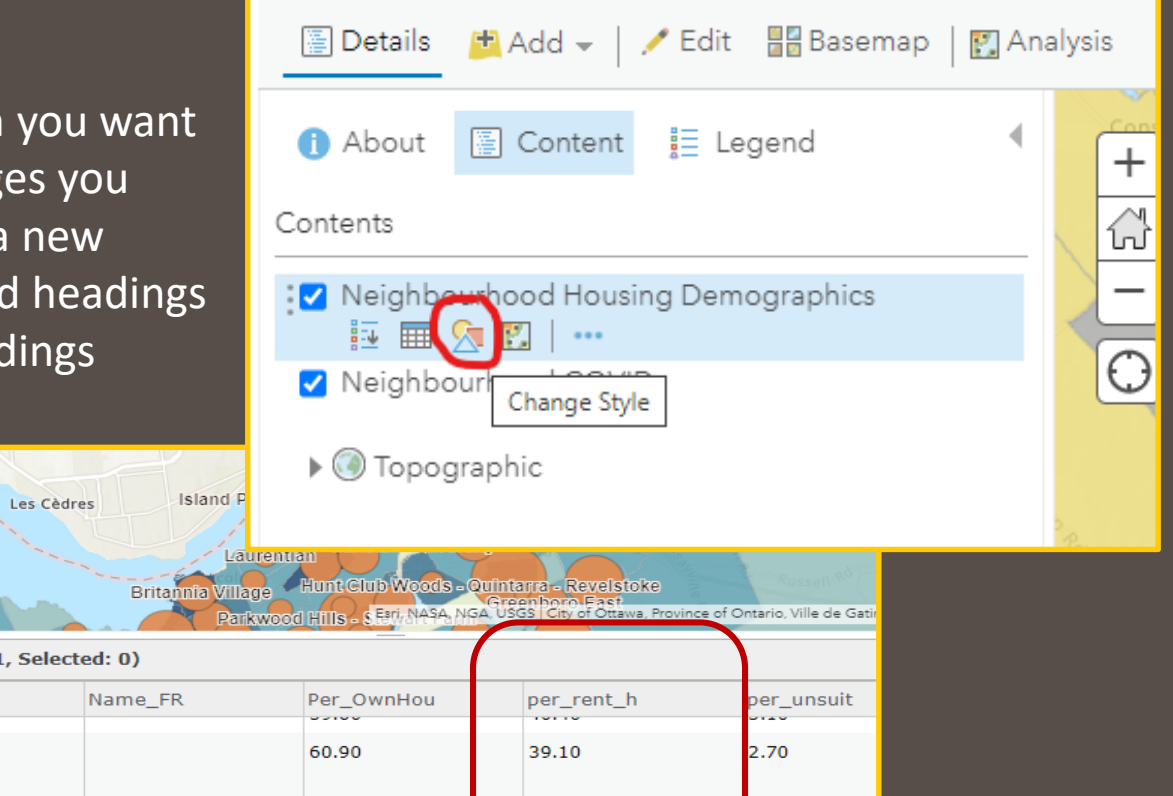

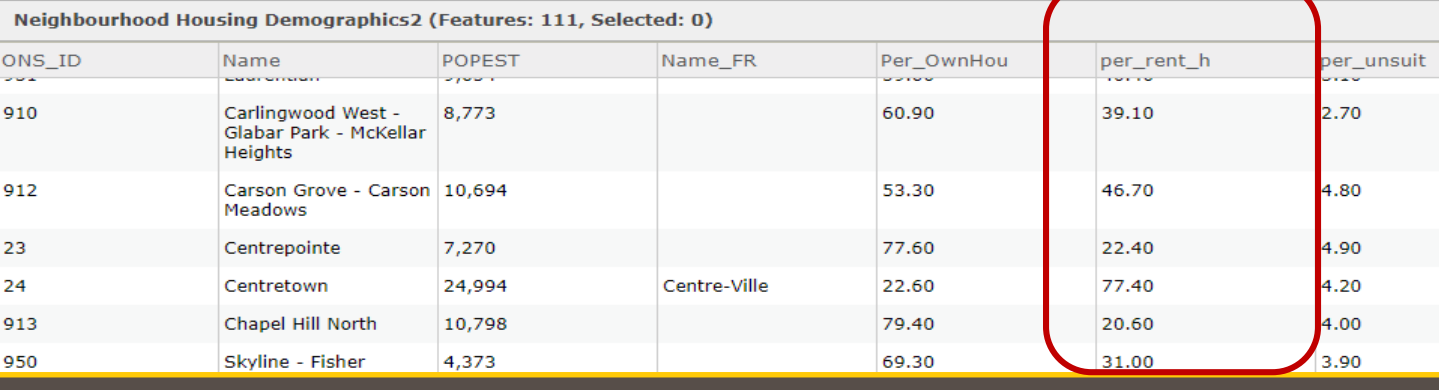

# Demo and Do: Demographic Data Symbology/Change Style

### **DO:**

- Choose the attribute you want to symbolize for your *Vaccine* data
- Choose Counts and Amounts (Color)
- Check Classify Data using Natural Breaks (I changed my breaks to 5 classes)
- Play with transparency if you want
- *Click OK* (very important!)
- *Click Done* (Very important!)
- *If your data was not integer, you would not have either of the "Count" options*

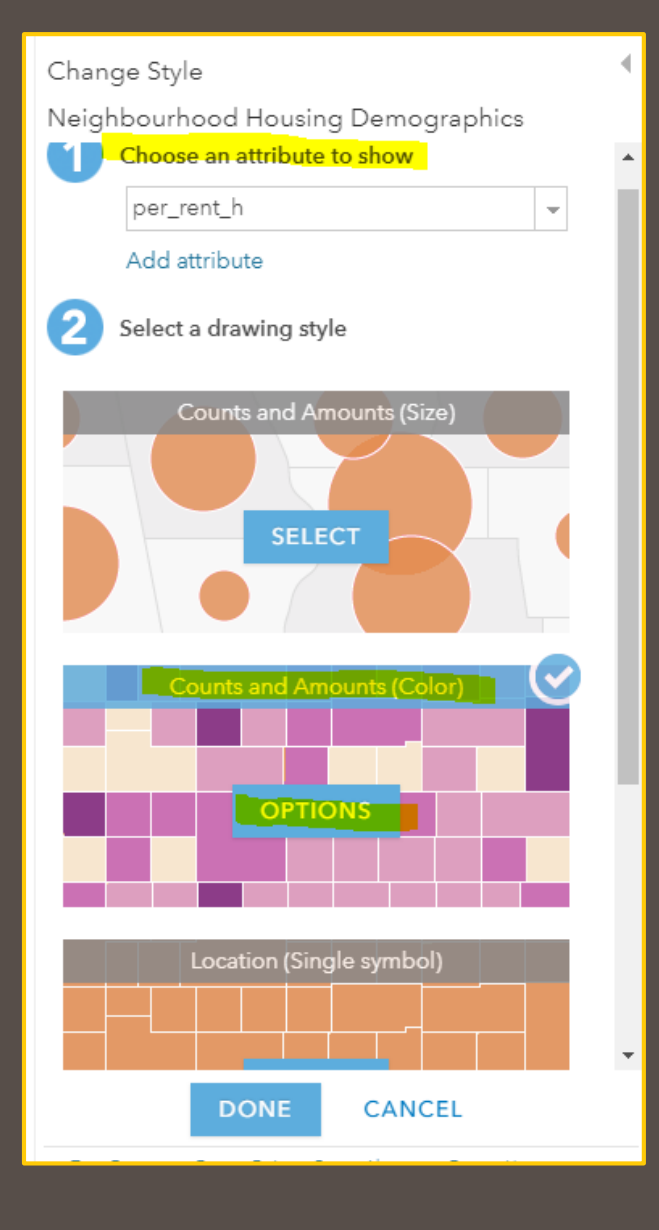

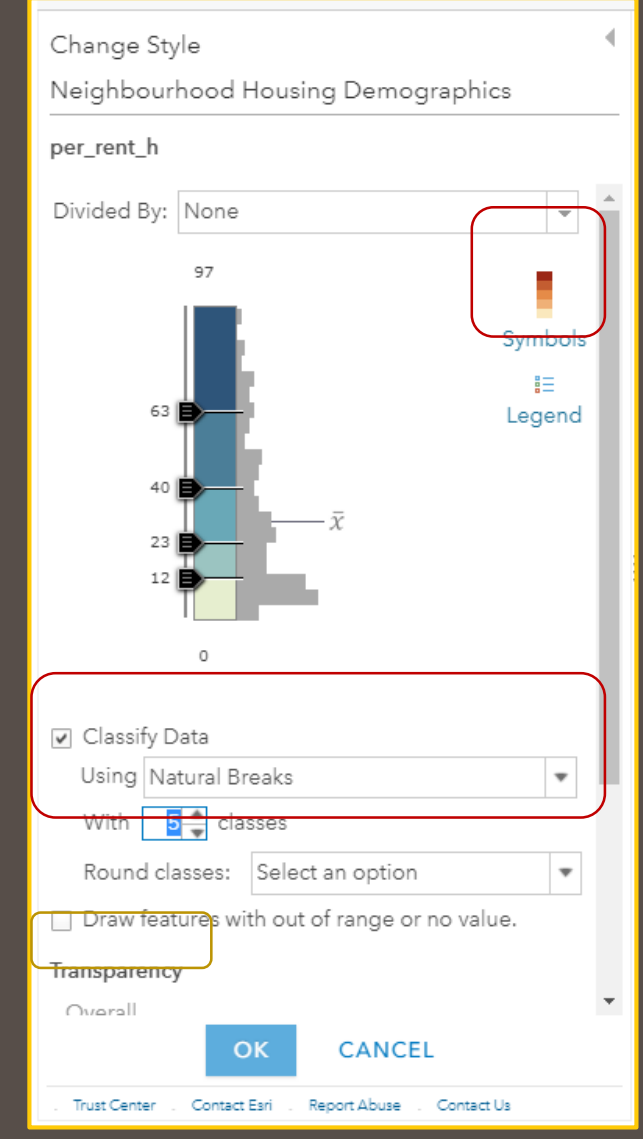

## DO: COVID Data Change Style/Symbology

- Choose the attribute you want to show
- Choose Counts and Amounts *Size*
- You can change your symbol colour by clicking on the Symbol represented in "Symbols"
- Classify Data using Natural Breaks
- Optional You can set a minimum and maximum size of the symbols (I like to decrease my symbol size to 8 min and 50 max)
- Click Ok
- Click Done
- *If your COVID counts are underneath your Demographics, click and drag the layer to the top position in the content list*

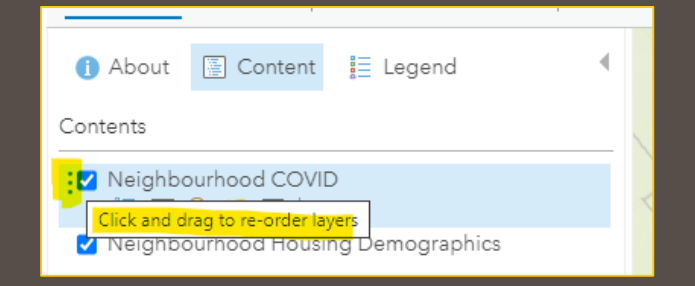

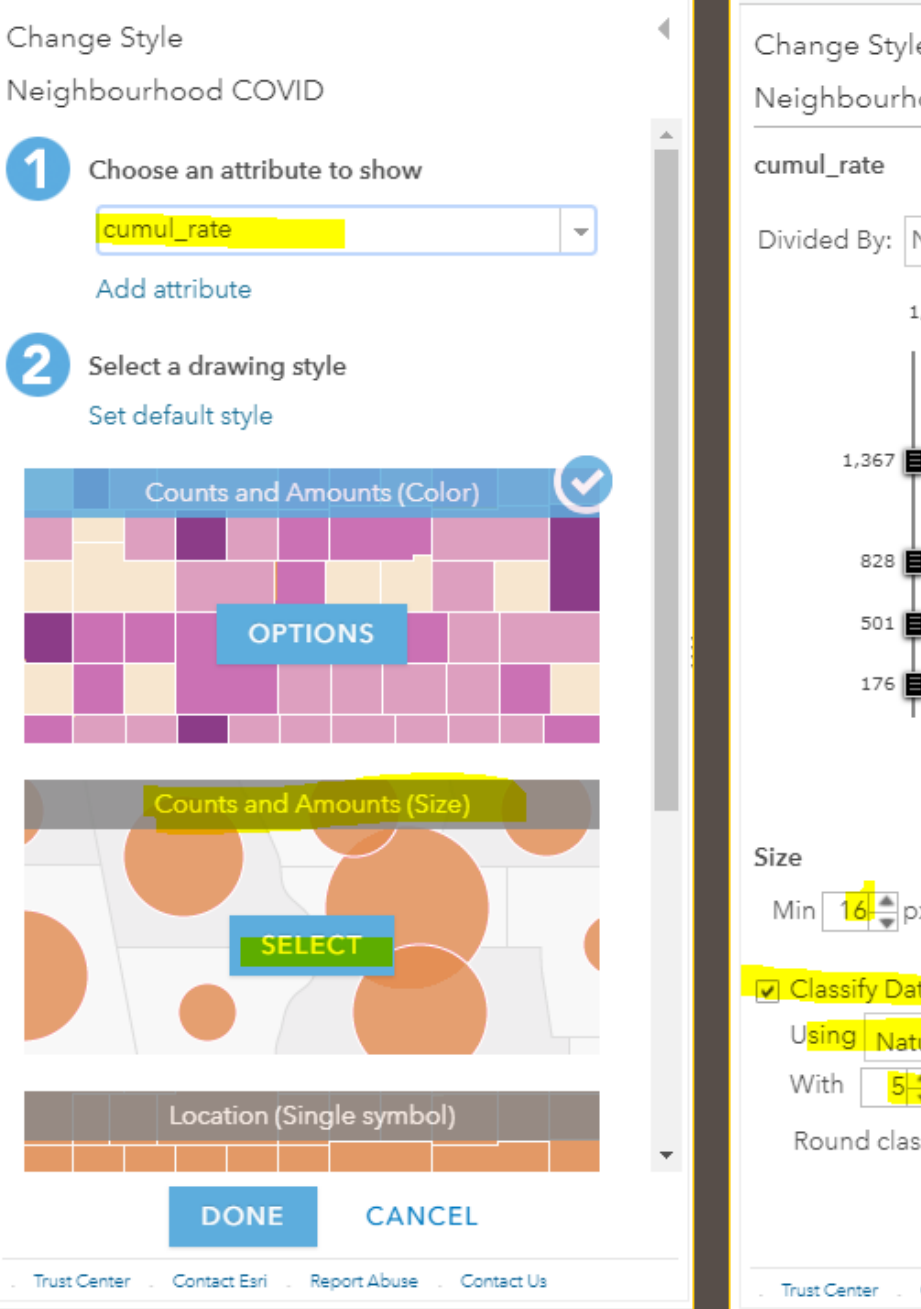

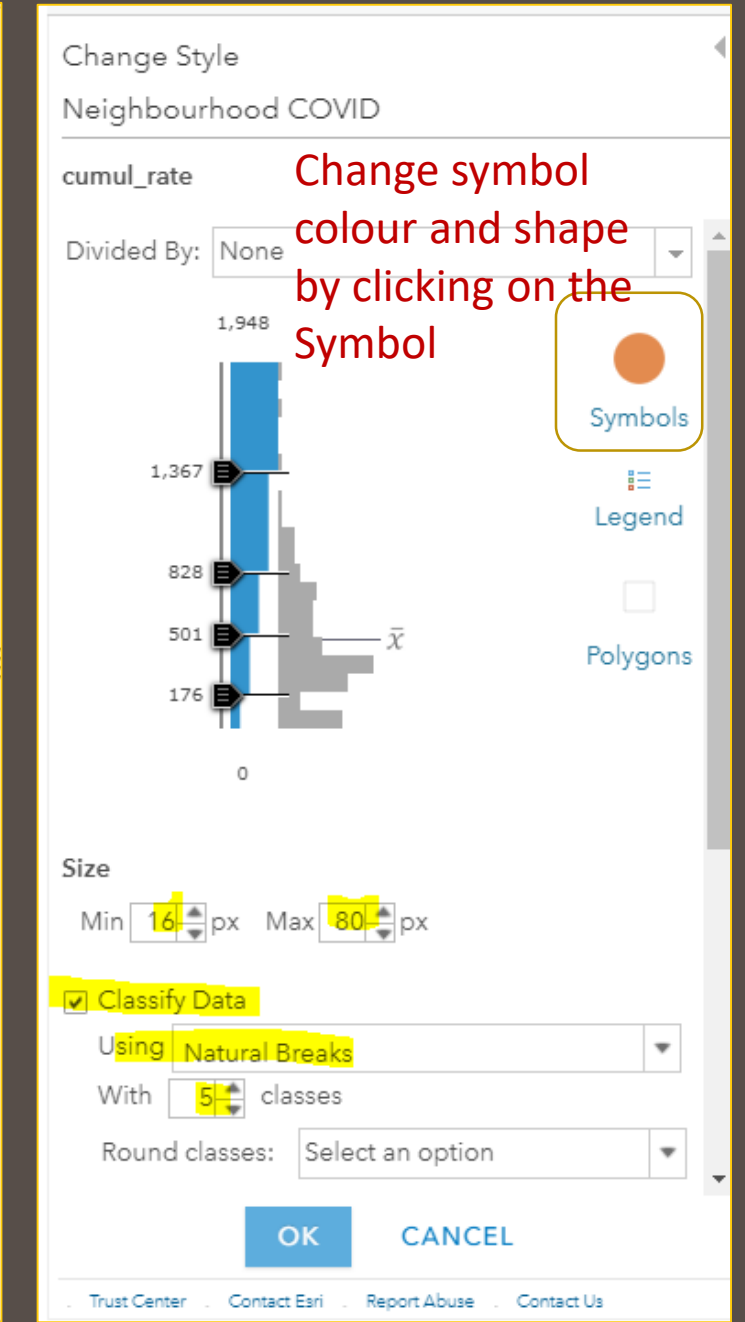

# Create Layers from Hosted Feature Layer

- What do you do if want to symbolize more than one attribute? Create a copy of the Hosted Feature Layer by clicking on the layer properties icon (…) and selecting copy
- This will create a copy of the hosted feature layer that you can use to symbolize another attribute
- You can rename the layer by going into the layer properties and selecting rename
- Save your map

## Demo and Do: SAVE the Map!

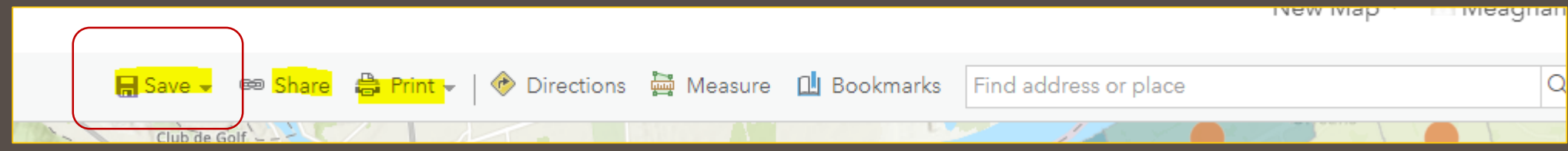

- Click the *Save* tab
- If it's your first time saving the map you can choose "save as" or "save"
- Fill out the Save Map box
- Choose a concise and relevant title (unlike my title in the image I've shared!)
- Add a brief summary for your audience if you wish
- Click *Save Map*

### Save Map

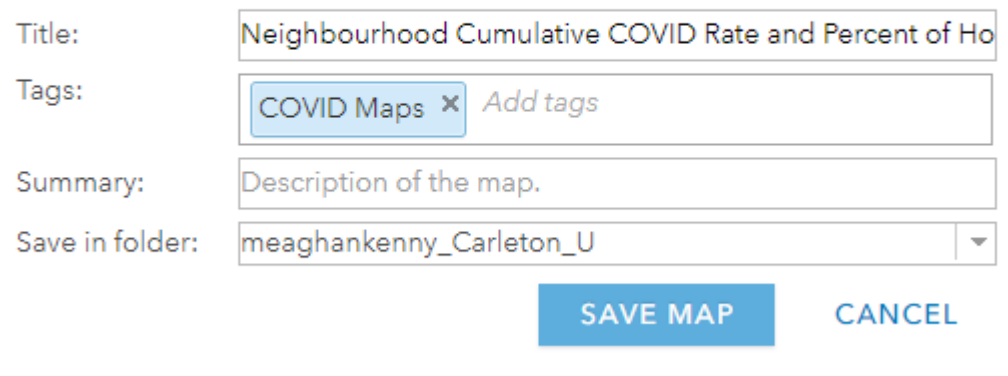

 $\times$ 

# Hosted Feature Layers

- It is very important to ensure all the layers you want to include in your webmap for public viewing are made into *hosted feature layers*
- An embedded or a shared webmap will require the informing *hosted feature layers to be set to public*

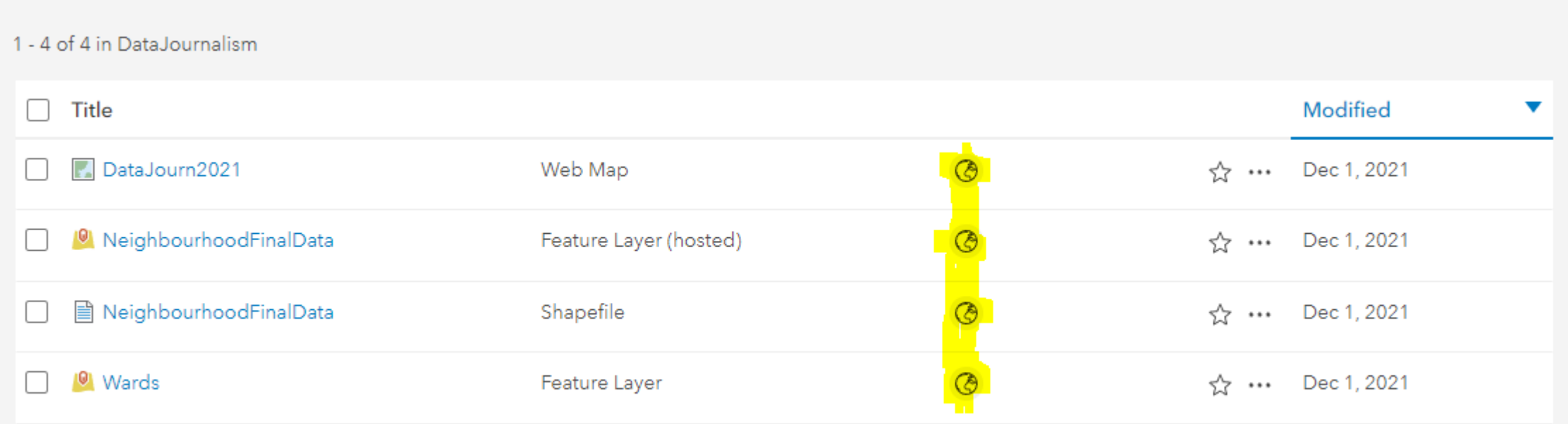

# Demo: Configure pop-ups

## DO:

- To configure pop-ups, click More Options (…) on the layer.
- Then choose Configure Pop-up.
- From the *Display* drop down menu Choose a "*custom attribute display.*"
- Click the big green *Configure* button to open the custom attribute display configuration panel.

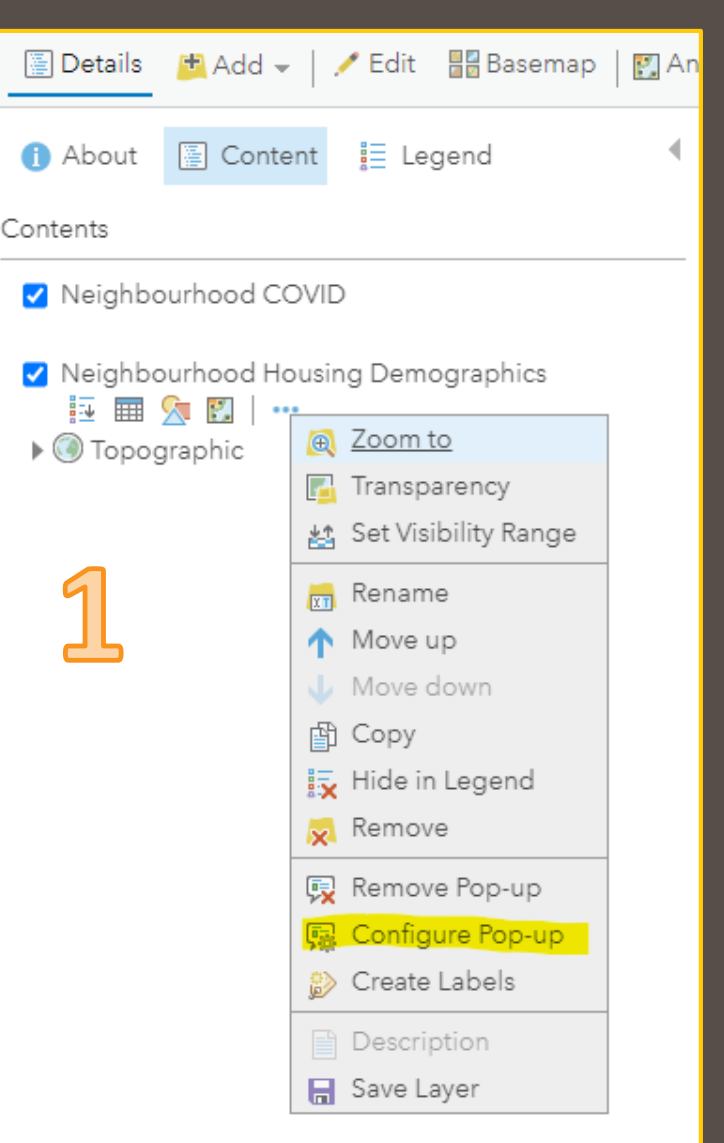

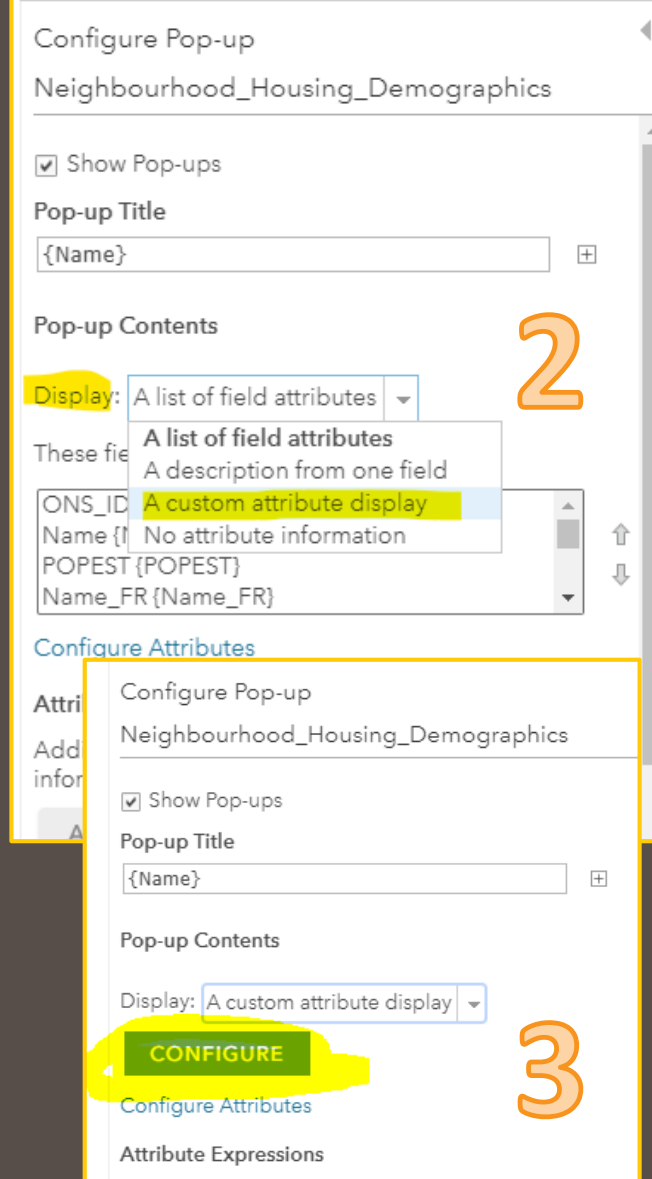

Adding expressions allows you to create new information from existing fields for use in pop-ups.

# Demo: Configure a custom attribute display using text and fields

## Do:

- In Custom Attribute Display you can enter a combination of *free text* and *fields*. Click **[+]** to display a drop-down list of **fields**, the field names appear in curly braces when added to your pop-up.
- When you are satisfied with your text click **OK**
- You can add pop-up Media if you wish
- Click **OK** when you are finished configuring your pop-up
- Click on a polygon in your layer and note the change in your popup box

#### Custom Attribute Display

Use the area below to define, format, and lay out the information you want to display.

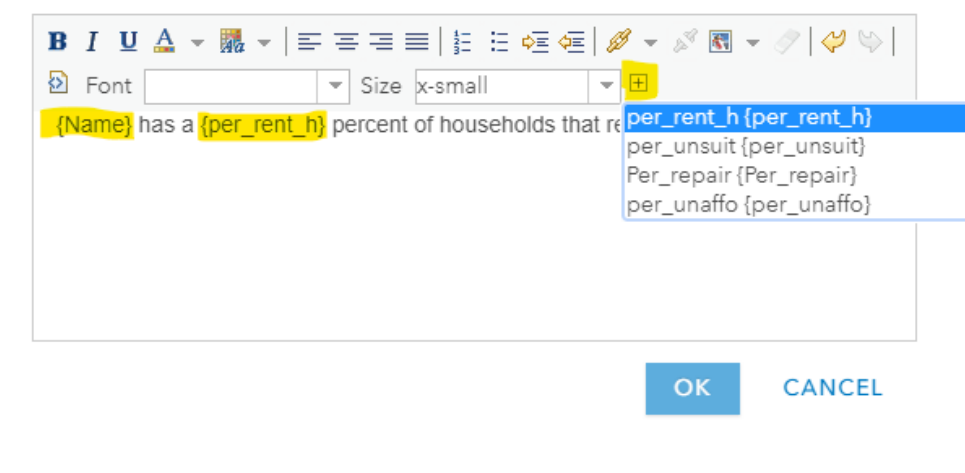

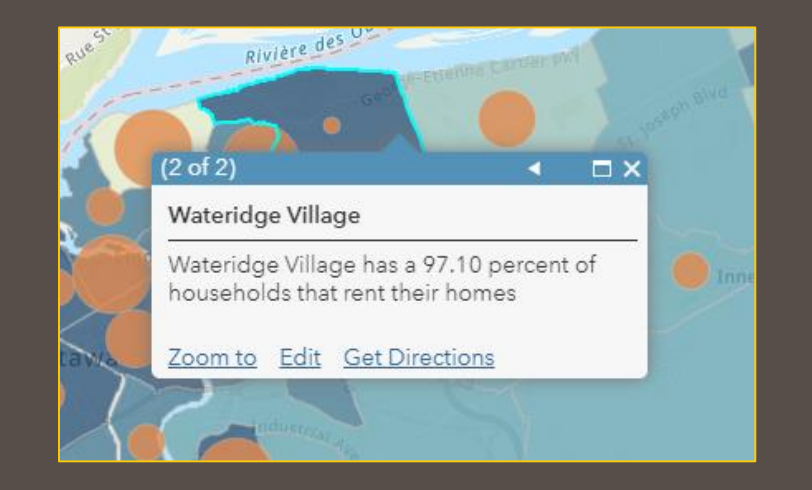

### Configure Pop-up Neighbourhood Housing Demographics **CONFIGURE** Configure Attributes **Attribute Expressions** Adding expressions allows you to create new information from existing fields for use in pop-ups. ADD No expressions. Click 'Add' to add one. සි 舘

 $\times$ 

Pop-up Media Display images and charts in the pop-up:  $ADD -$ No images or charts. Click 'Add' to add one. ුල Use the arrows to order. 惢 仚 **CANCEL** 

# Fine Tuning Pop-Ups

Demo:

- There are two layers that are represented when you click on a neighbourhood polygon
- To make it easier for your audience, change the pop-up title to something more concise and relevant

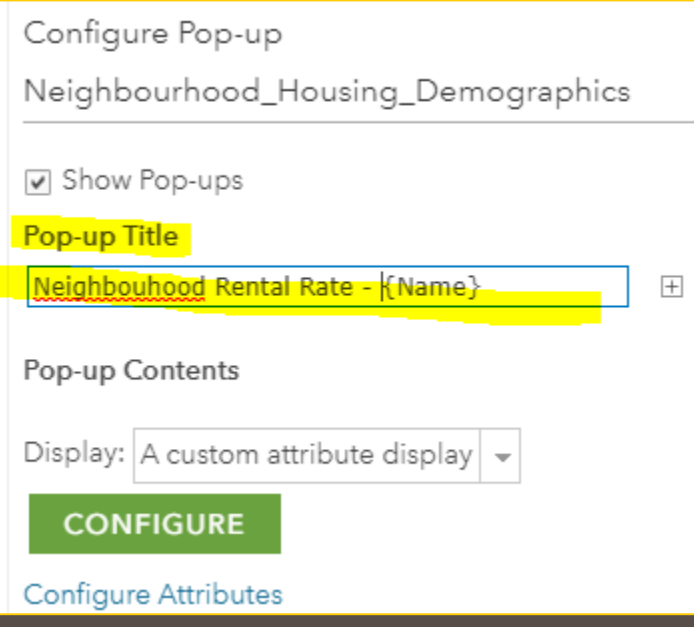

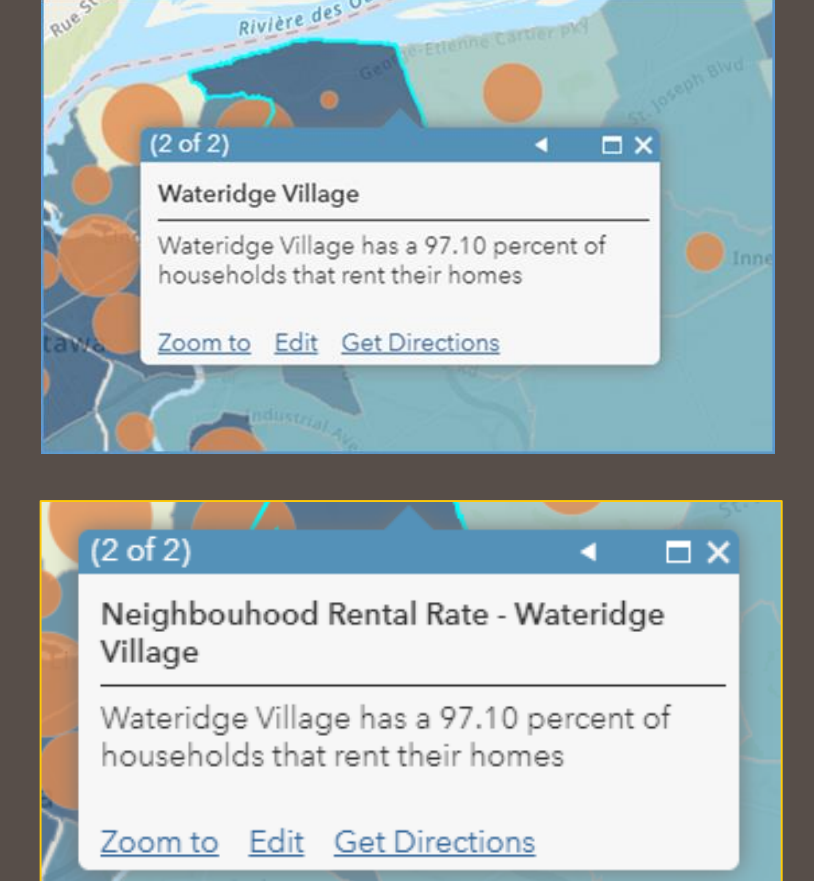

### DO:

- Go back to tweak your pop-up by clicking on your layers "more options" | click on configure pop-up | Change your pop-up title to something concise and relevant | you can use the plus sign on the right of the title box to add *fields* again
- *See [here](https://www.esri.com/arcgis-blog/products/arcgis-online/mapping/configure-pop-ups-custom-attribute-display) for more in-depth walk through of configuring pop-ups*
- Repeat the steps for configuring pop-ups for your other layer(s) and **SAVE YOUR MAP!!**

# Add Labels to your Neighbourhood Demographic Layer

Contents

**V** Neigh 誠 用

V Neigh

## **Do:**

- Click on your *more options* icon under your Demographics layer
- Click on *Create Labels*
- In the Label Features panel, make sure the *Label Features box is checked*
- Use the Drop down menu for Text to choose the Field you want to display as labels (I used neighbourhood "Name" column
- Adjust your font settings to ensure the labels are clean and clear for your audience
- I like to add a *Halo* so my labels pop against darker backgrounds
- When you are happy with how your labels appear, **Click OK**!

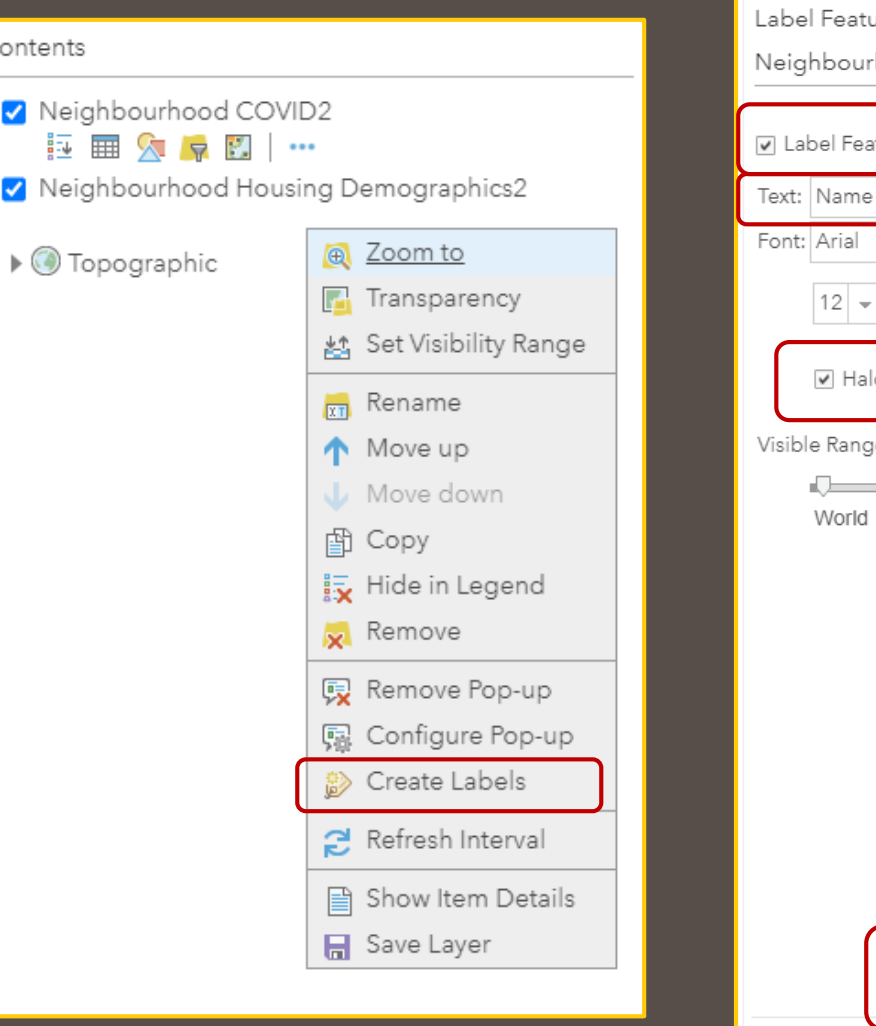

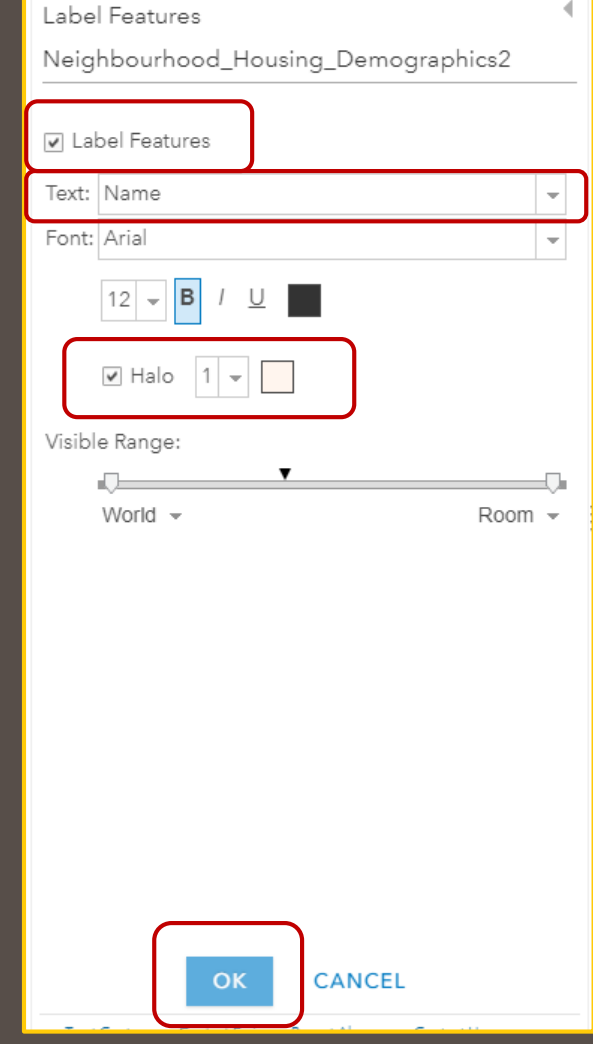

## Share and create a Web App to imbed on a website

## Do:

- When you are happy with your labels and the appearance of your map, zoom in or out to the map extent you want your audience to see when they view the embedded map on your webpage
- If you zoom in or out too much the map may be less impactful to grab attention. Think of the map as a first impression or the "hook"
- Next click on the *Share* tab in the grey ribbon

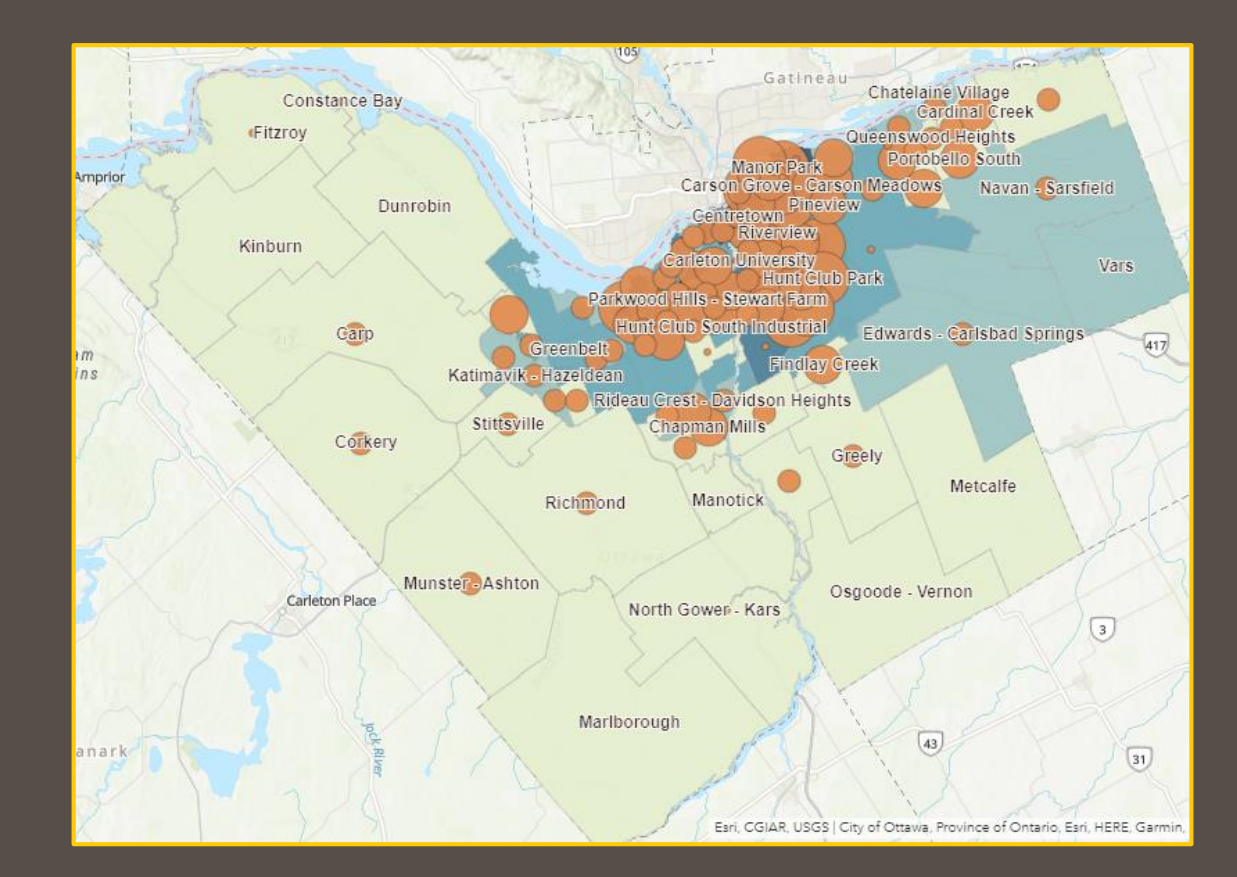

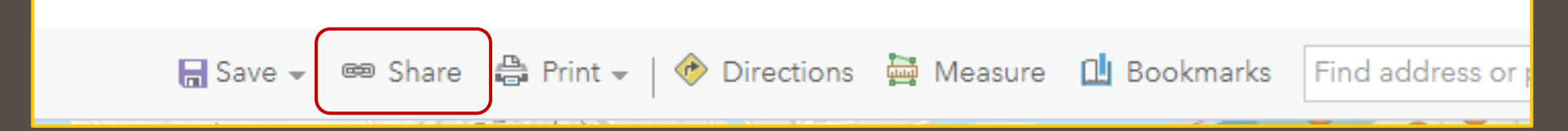

## Share your Web Map

## **Do:**

- Use the check boxes to include who you want to share your map with.
- Make it available for public viewing on your website by checking off the Everyone (public) box.
- If you are a member of a group or multiple groups you can check off members of these groups
- If you were happy with the map extent you previously set, check off Share the current map extent
- There is a link to the map you can copy for your records and share
- There are also two options to embed the map…the next slides will explain the two options

#### Share

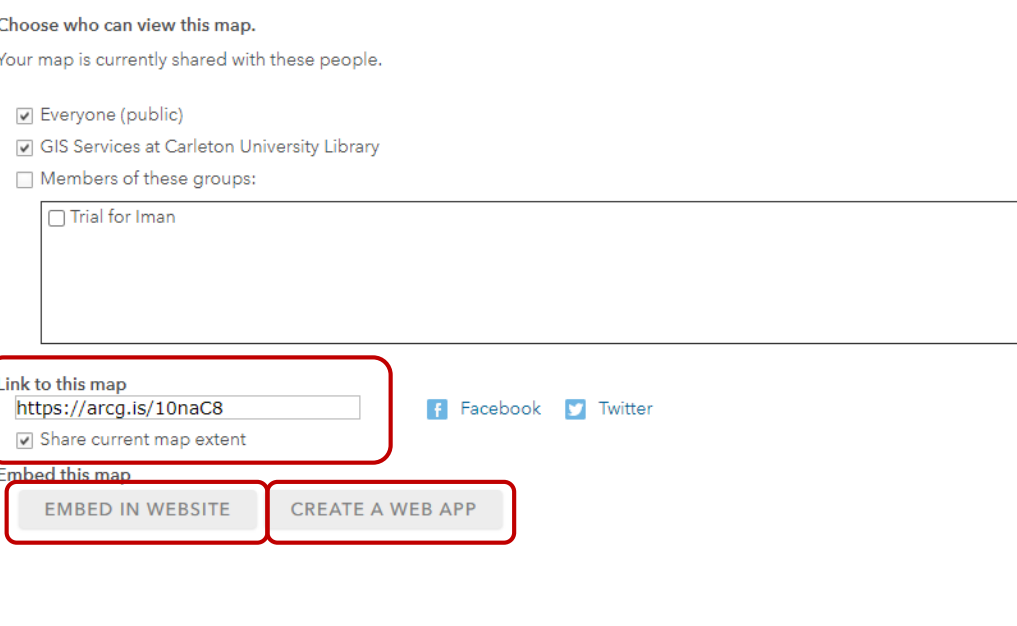

**DONE** 

## Option One: Embed in Website

- This is the fastest "no fuss" way to get your map to your website
- You can adjust the size of the map that your viewers will see on your website before opening it in a new tab (remember this is  $\,$ the "hook")
- You can play with the Map Option settings to enable or disable viewer controls or Map components (e.g. scale bar, legend)
- Copy the HTML to embed it on the webpage.
- If you are happy with your settings click **Done**
- *Or check the next slide for the WebApp option*

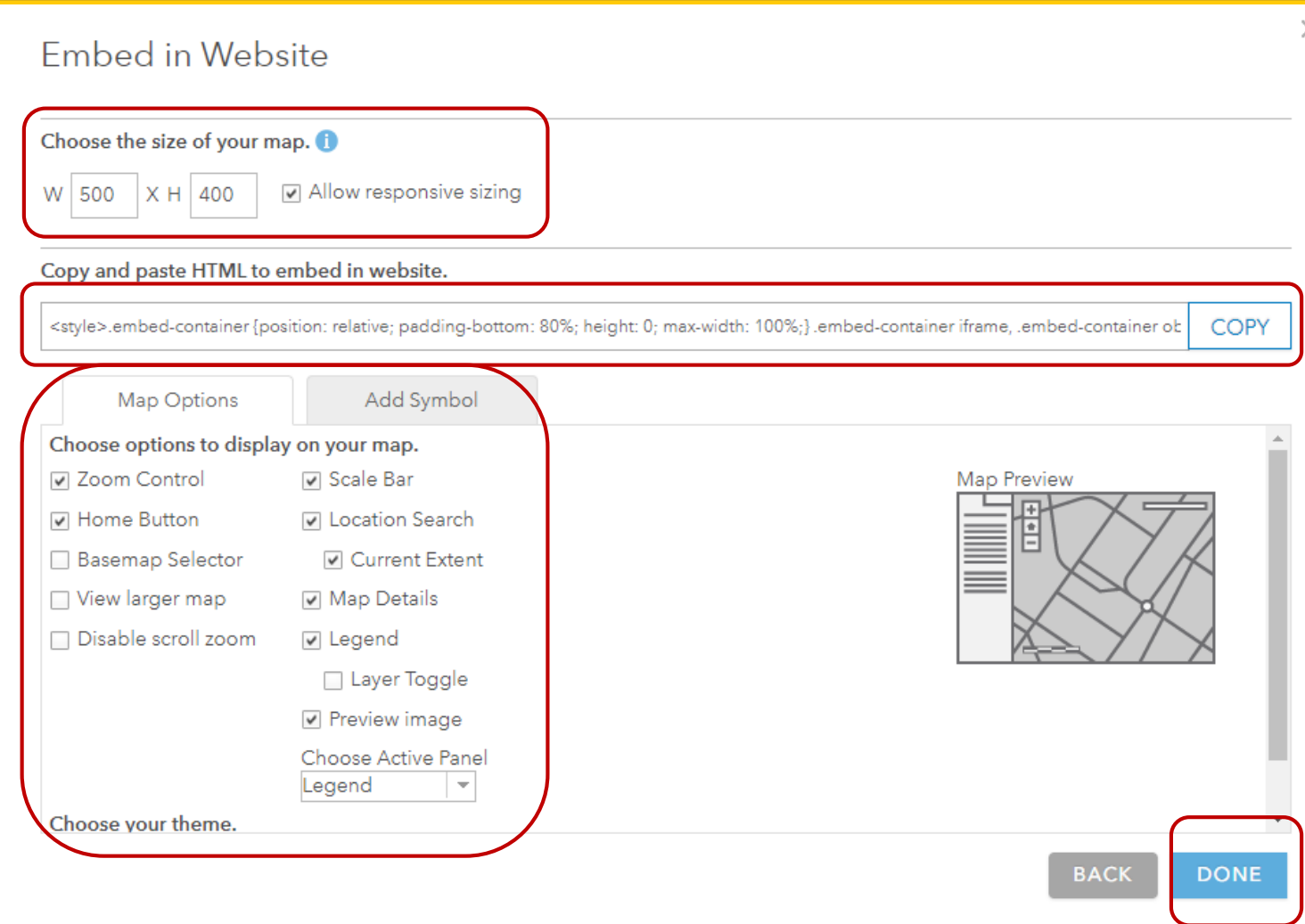

## Option two: Create a Web App

- Option two allows you to create an app that you can configure and customize – leveraging templates and "widgets"
- You can explore and preview different app templates like Media Map or Public Information by click on them
- When you are happy with the app template you have chosen, click **Create Web App**
- You will have a familiar box pop-up that requires you to fill in the title, tags, summary, and folder like you have in previous steps
- Of course when you are finished filling in the required information, click **Done!**
- The Web App can be a lot of fun but it is more involved, so I recommend you use the following *resources*
	- https://doc.arcgis.com/en/web[appbuilder/create-apps/make-first-app.htm](https://doc.arcgis.com/en/web-appbuilder/create-apps/make-first-app.htm)
	- https://doc.arcgis.com/en/arcgis[online/create-maps/choose-configurable](https://doc.arcgis.com/en/arcgis-online/create-maps/choose-configurable-app.htm)app.htm

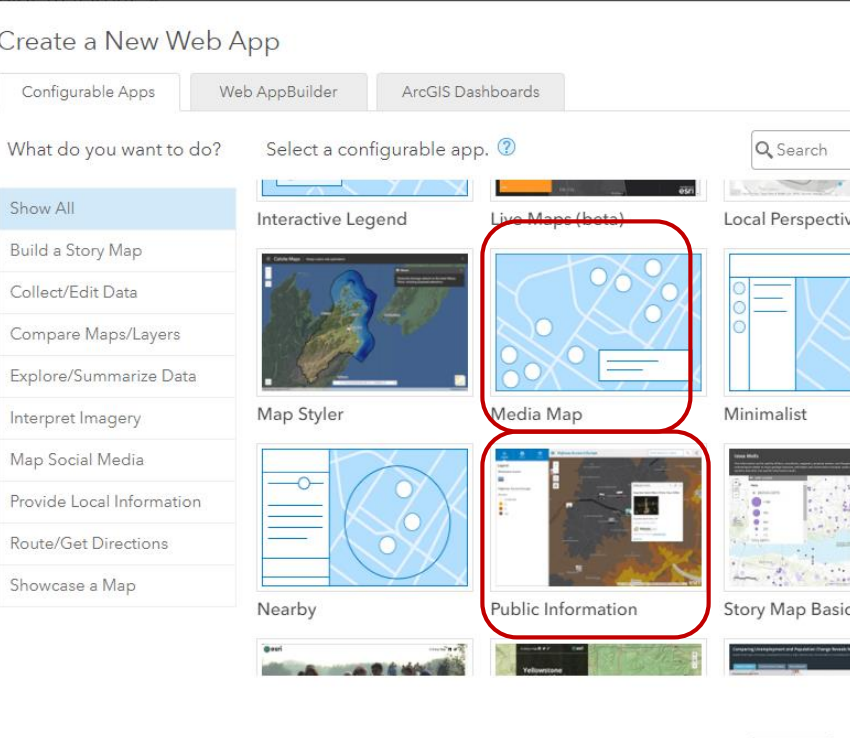

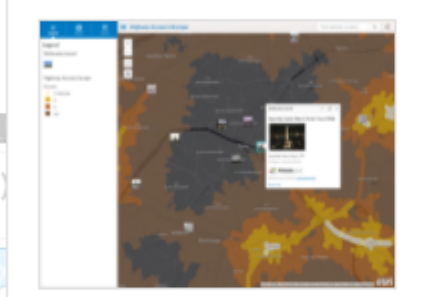

#### **Public Information**

Presents a map with geolocated content from Twitter, Instagram, Flickr, YouTube and webcams.travel. Optionally allows users to swipe between layers and print maps.

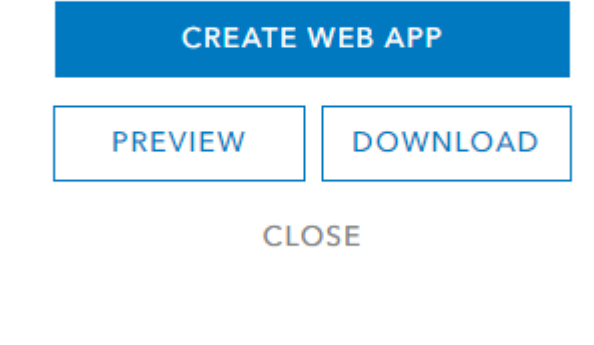

# Configure Web App

- Creating and Configuring your Web App
- Here is where you configure the context and map **Options** to for your audience
- When you are finished with the option settings click **Save** and then **Launch** to preview the Web App

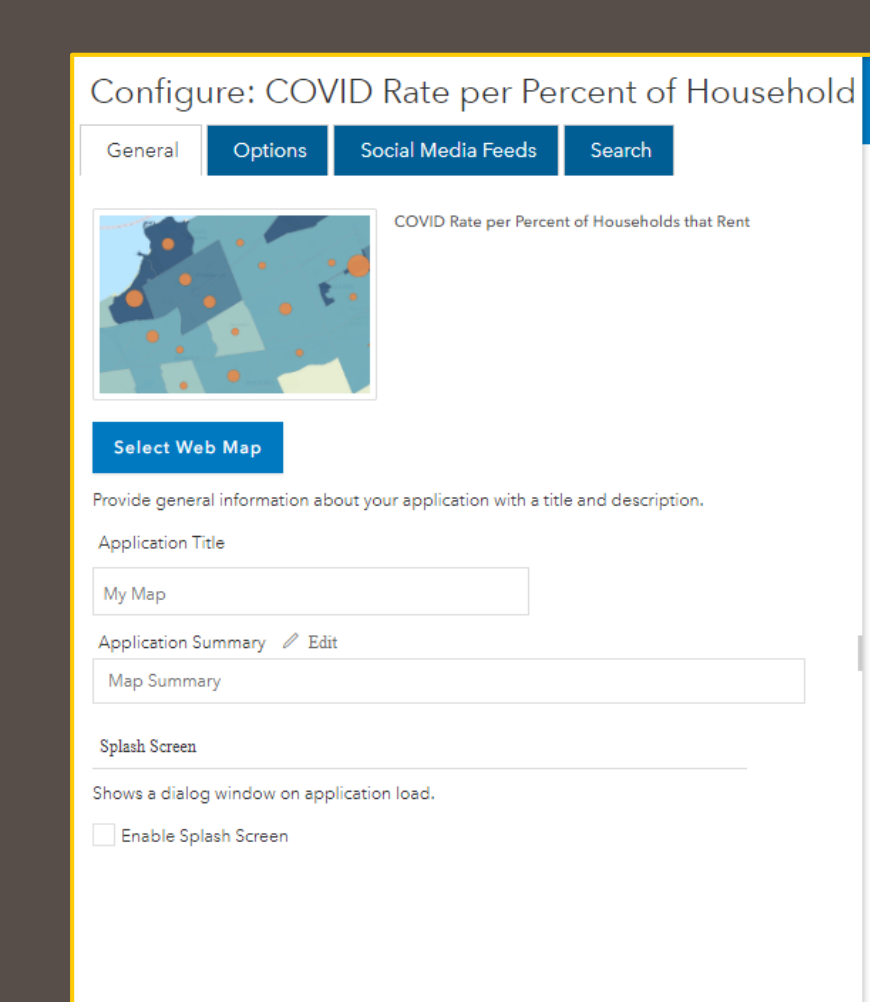

#### Configure: COVID Rate per Percent of H

General Options

Social Media Feeds Search

**Side Panel Settings** Default Menu Panel Legend  $\triangledown$ Enable or disable features in your application. Enable Summary Information V Enable Modified date ✓ Enable Views Count √ Enable More Information link V Enable Legend Panel Enable About Panel V Enable Layers Panel Tools V Enable Home Button Enable Scalebar on the map √ Enable Locate Button √ Enable Basemap Toggle V Enable Share Dialog V Enable Bookmarks √ Enable OverviewMap widget **Enable Print Button** Open Overview Map Widget by default **Basemap Toggle** 

Choose which basemaps can be toggled on your application.

 $\bigoplus$  Close

**吕** Save  $\lceil \vec{c} \rceil$  Launch

## Share your Web App or Embed Map

- When you are happy with how you have configured your Web App, Click on the Share icon in the top right corner
- Resources again:
	- [https://doc.arcgis.com](https://doc.arcgis.com/en/web-appbuilder/create-apps/make-first-app.htm) appbuilder/createapps/make-firstapp.htm
	- [https://doc.arcgis.com](https://doc.arcgis.com/en/arcgis-online/create-maps/choose-configurable-app.htm) /en/arcgisonline/createmaps/chooseconfigurable-app.htm

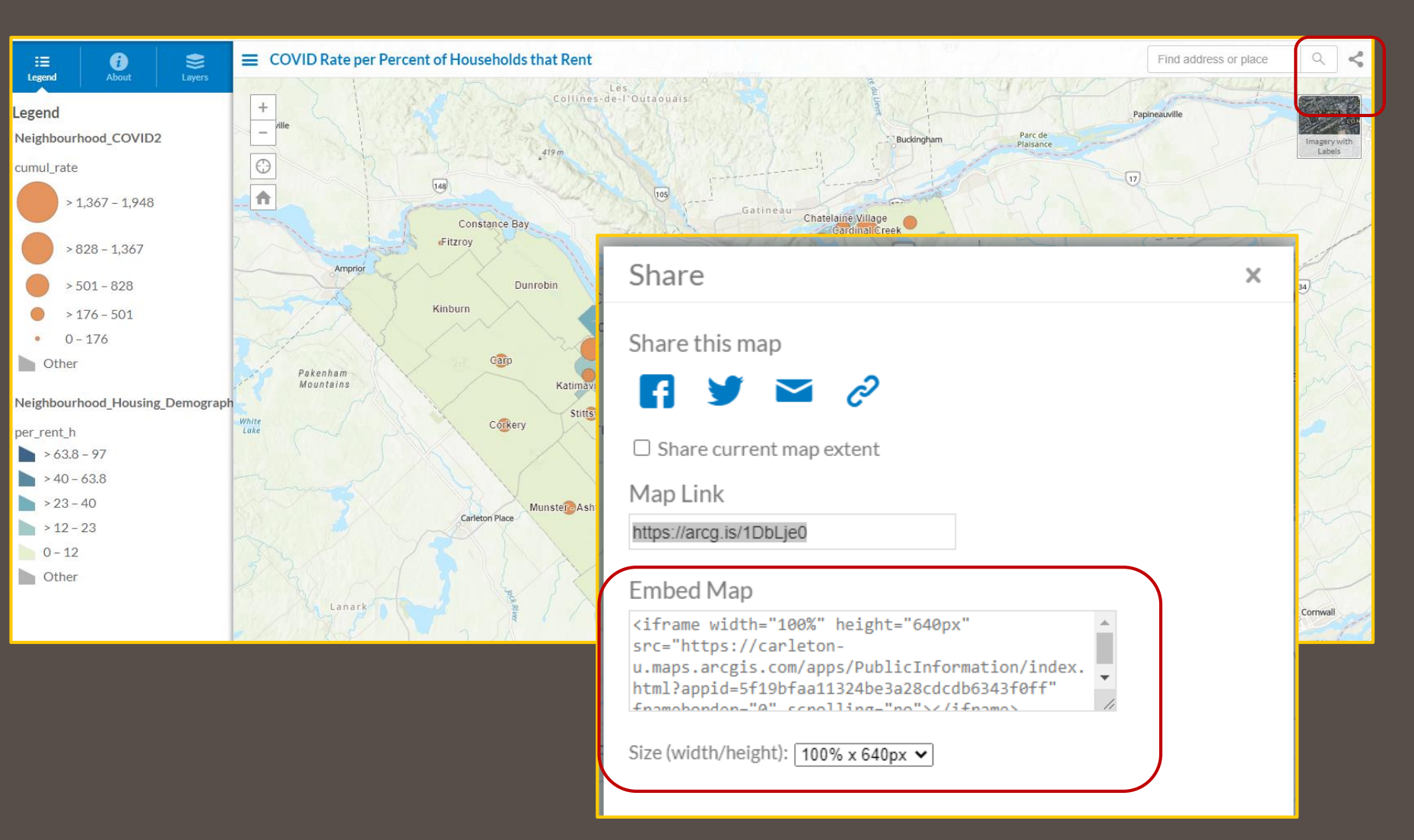

## Change Field Headings in ArcGIS Online Attribute Table

- To help the people who use your hosted feature layers understand what each field stores, you should provide a useful, easy-toread field display name, provide text to describe the purpose of each field, and define what type of data each field contains.
- Go to your feature **layers item overview** page, click on **Data**
- Click on **Fields**
- Under **Display Name**, click on the **Field** Heading you want to change
- Click on the **edit Pencil** next to the Field Heading title
- When you are happy with your change, click **Save**
- Full details are in the link below:
	- [https://doc.arcgis.com/en/ar](https://doc.arcgis.com/en/arcgis-online/manage-data/describe-fields.htm) data/describe-fields.htm

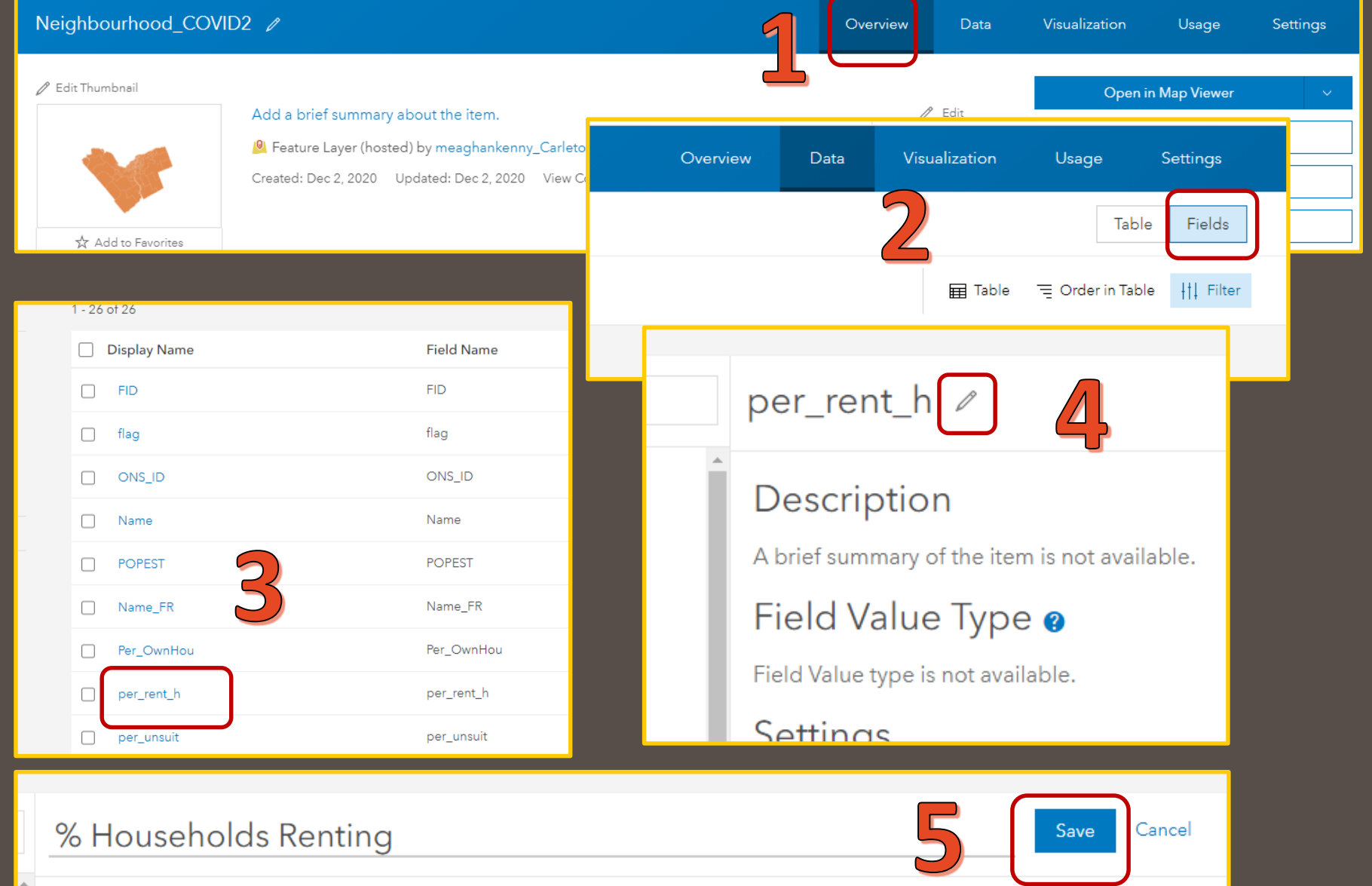

# Thanks and great work everyone!

• Contact us at [gis@Carleton.ca](mailto:gis@Carleton.ca) with your questions